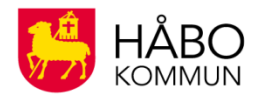

# IST Länkportal

### **Vad är IST Länkportal?**

IST Länkportal är en samlingssida på webben som skolorna i Håbo kommun använder.

Via samlingssidan IST Länkportal kan du registrera nödvändiga uppgifter och följa ditt barns skolgång. Här hittar du länkar till olika system och funktioner. Det är en gemensam inloggningssida för elever, vårdnadshavare (men också personal och medborgare i kommunen).

### **Hur hittar jag IST Länkportal?**

Du hittar IST Länkportal lättast via webbsidan: **[www.håbo.se/fridegårdsgymnasiet](http://www.h%C3%A5bo.se/frideg%C3%A5rdsgymnasiet)**.

När du kommit till Fridegårdsgymnasiets startsida på webben klickar du på den blå rutan **"Anmäl frånvaro och IST Länkportal".**

Du kan också gå in via: **<https://start.ist.com/habo>**.

IST Länkportal ser ut så här:

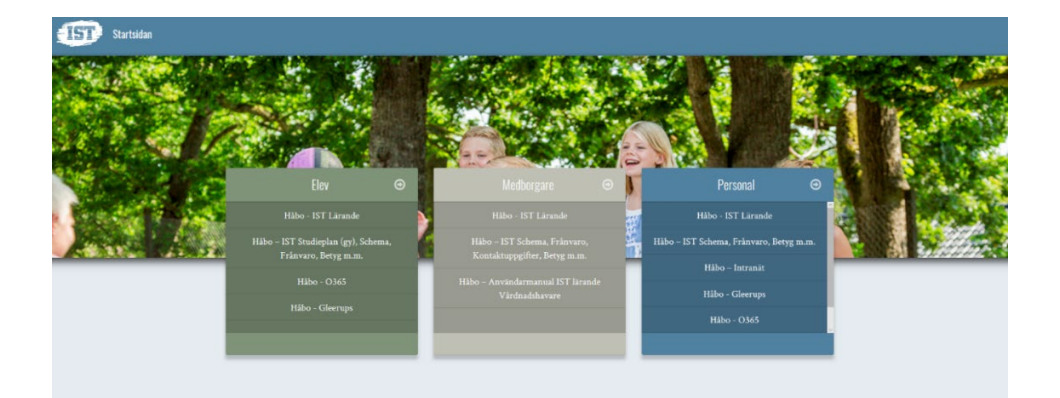

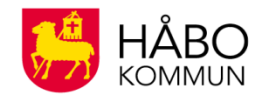

#### **Så här loggar du in**

För att logga in klickar du på en av länkarna och loggar sedan in med ditt Bank-Id.

**Du som vårdnadshavare ska logga in via länken Medborgare.** 

#### **Har du problem att logga in?**

Då är du välkommen att kontakta Fridegårdsgymnasiets systemansvarig på **[fridegardsgymnasiet@edu.habo.se.](mailto:fridegardsgymnasiet@edu.habo.se)**

#### **Uppdatera dina uppgifter**

Du som vårdnadshavare är skyldig att uppdatera dina uppgifter i systemet. Det är viktigt att uppgifter som exempelvis e-post och mobilnummer stämmer. Du kan ändra dina uppgifter under "Håbo – IST Schema, Frånvaro, Kontaktuppgifter, Betyg" under Medborgare.

#### **IST Länkportal & funktioner**

På IST Länkportals startsida väljer du att gå vidare beroende på vad ditt ärende handlar om. Du kan bland annat:

- följa ditt barns utveckling i skolan,
- se scheman,
- se betyg,
- anmäla frånvaro,
- se registrerad frånvaro,
- ändra och hitta kontaktuppgifter

Här ser du en bild på olika valmöjligheter på IST Länkportals startsida.

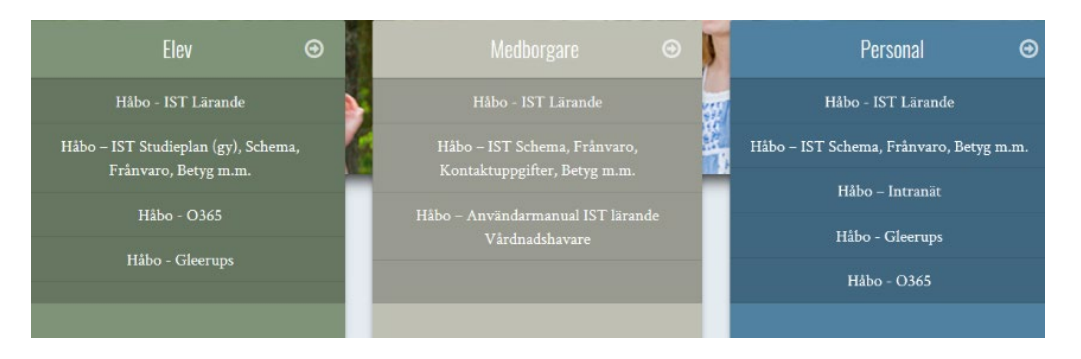

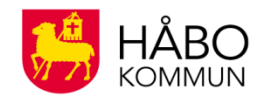

#### **Så här anmäler du frånvaro**

För att anmäla frånvaro för ditt barn klickar du på "Håbo – IST Schema, Frånvaro, Kontaktuppgifter, Betyg" under Medborgare.

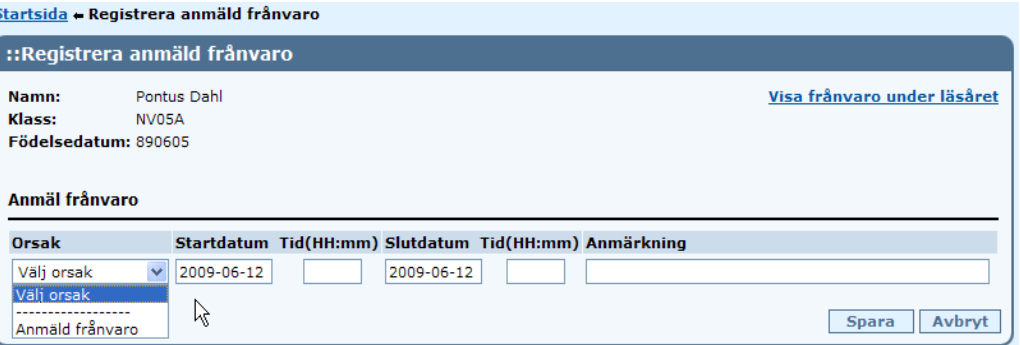

Välj **Anmäl frånvaro** och orsak (frånvaroanmälan). När du klickar på startdatum kommer en kalender upp där du väljer dag. Slutdatum kommer automatiskt upp med samma dag som startdatum. Om eleven ska vara frånvarande mer än en dag ändrar du datumet till den sista dagen som ditt barn kommer att vara frånvarande.

Om eleven bara ska vara frånvarande under en del av dagen fyller du i tid (starttid och sluttid) med två siffror för timma och två siffror för minut t.ex. 08:15 till 09:55.

Glöm inte att klicka på spara för att aktivera. Om du vill återgå till menyn trycker du på avbryt. Skulle ditt barn ha tidigare registreringar om anmäld frånvaro (nutid och framtid) så finns informationen här.

#### **Frånvarolista**

Frånvarolista visar frånvaro över perioder och i olika kurser. För att se enskilda frånvarotillfällen så klickar du på kursen.

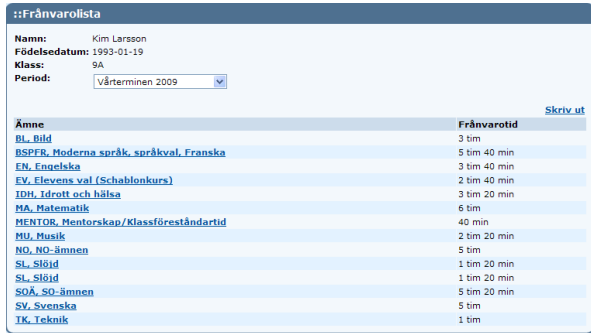

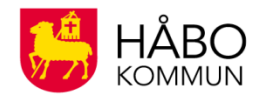

#### **Frånvaro**

I frånvaro har du möjlighet att se ditt barns närvaro och frånvaro (giltig och ogiltig) för period och ämnen. Du ser också genomförd tid i kurser. Klickar du på ämnet får du se frånvarotillfällen för kurser. Om frånvaro har registrerats i systemet tidigare så hittar du det i tidigare perioder.

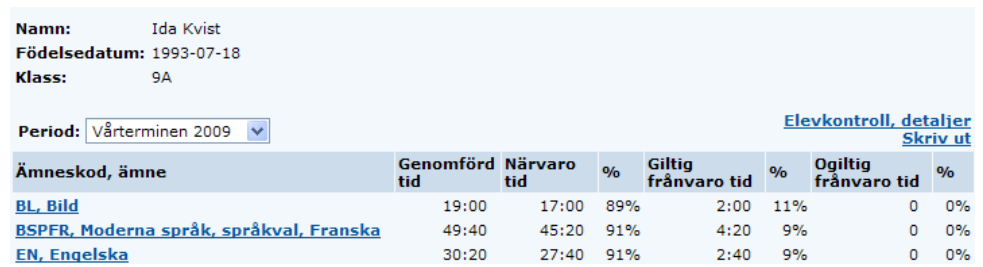

#### **Bedömningar & omdömen**

IST Lärande är skolans system för omdömen och bedömningar. Alla vårdnadshavare till elever under 18 år, kan se sitt barns omdömen inför utvecklingssamtal. För elever över 18 år krävs särskilt tillstånd för att vårdnadshavare ska kunna ta del av detta.

Eleverna bedöms kontinuerligt mot delar av kunskapskraven i de olika arbetsområdena. Som vårdnadshavare kan du följa ditt barns studier och betygsättning i respektive kurs.

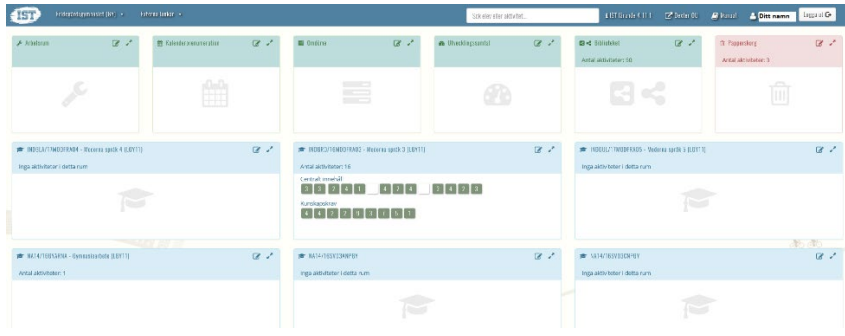

## **Har du frågor om IST Länkportal?**

Då är du välkommen att kontakta systemansvarig på **[fridegardsgymnasiet@edu.habo.se](mailto:fridegardsgymnasiet@edu.habo.se)**.

## **FRIDEGÅRDSGYMNASIET**

Vi bryr oss om framfiden